As the screenshot confirms, the timeline duration doesn't alter, and you will notice that the Out point of the first clip changes as you move the In point of the photo. Before you release the mouse button, drag right as well - you will notice that Overwrite mode rather rudely leaves a gap, rather than nice Insert mode that tidies up after itself. Drag back left so that the photo is about a second longer and release the mouse button.

Hopefully by now you will be able to predict what is going to happen when I delete the photo in Overwrite mode. It leaves without a care in the world and doesn't even close the door behind itself.

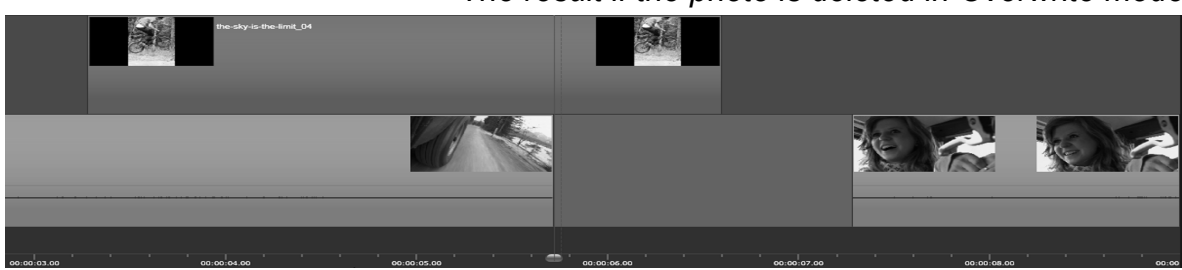

*The result if the photo is deleted in Overwrite mode*

One thing to remind you of is the ALT key modifier. When you are in Insert mode, holding down Alt switches you to Overwrite. When you are Insert, holding down Alt switches you to Overwrite.

## Smart Mode Drag and Drop

Before we continue, undo the timeline changes and switch back to **Smart mode**.

If you only have media on one track in Pinnacle Studio, it's easy to predict how Smart Mode will behave when you drag and drop - it uses Insert mode. If you don't want to switch away from Smart mode but want it to Overwrite, then hold down the Alt key before or even during the operation as discussed in the opening chapters.

Smart mode begins to apply it's magic when you have more than one track occupied by media. To demonstrate this I've set up a simple two track example using the sample footage again.

If you want to emulate this, trim the video on track 2 to 9 seconds duration, then drag the portrait shaped photo of Shaggy on the bike to track 1. Line the start of the photo up with the cut to the trees just after 3 seconds, then extend the outpoint a little by trimming to line it up with the end of the shot looking out at the lake. Very crudely,